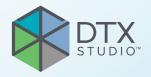

# DTX Studio™ Clinic

Version 3.1

**Instructions for Use** 

# **Table of Contents**

| Introduction                                    |
|-------------------------------------------------|
| Disclaimer of Liability                         |
| Device Description                              |
| Intended Purpose                                |
| Intended Use / Indications for Use              |
| Intended User and Intended Patient Target Group |
| Required Compatibility with Other Devices       |
| Intraoral sensors                               |
| Intraoral cameras                               |
| Intraoral scanning                              |
| Software                                        |
| Devices with Measuring Function                 |
| Contraindications                               |
| Cybersecurity                                   |
| Compatibility                                   |
| Interoperability                                |
| Intended Lifetime                               |
| Performance Requirements and Limitations        |
| Clinical Benefits and Undesirable Side Effects  |
| Facilities and Training                         |
| Notice Regarding Serious Incidents              |
| Professional Use                                |
| System Requirements                             |
| Installation of the Software                    |
| Handling Instructions                           |
| Warnings, Cautions and Precautions              |
| Warnings                                        |
| Cautions / Precautions                          |
| System Requirements                             |
| Operating Systems                               |
| Devices                                         |
|                                                 |
| Start                                           |
| Starting DTX Studio Clinic                      |
| Exploring the Work Area                         |
| Exploring the Notification Area                 |

| Adjusting Settings                                  | 12 |
|-----------------------------------------------------|----|
| Adjust the Default DTX Studio Clinic Settings       | 12 |
| Import or Export Settings                           | 12 |
| Change Language and Date/Time Format                | 12 |
| Adjust the DICOM Compliance Settings                | 12 |
| Set the Default Image Filters                       | 13 |
| Disable Auto-Rotation of Intraoral Images           | 13 |
| Disable Automatically Set Level and Window Values   | 13 |
| Connect to DTX Studio Core                          |    |
| Add an Application to the Action Pane               |    |
| Enable Practice Management System (PMS) Integration |    |
| Add a TWAIN Device to DTX Studio Clinic             | 14 |
| Viewing all Available Shortcuts                     | 15 |
| Closing DTX Studio Clinic                           | 15 |
| Close the Software                                  | 15 |
| Globe the solution                                  |    |
|                                                     |    |
| Overview of the Main Features                       | 16 |
|                                                     |    |
| Patient Records                                     | 17 |
|                                                     |    |
| Creating a New Patient Record                       |    |
| Managing Patient Records                            |    |
| Manage Privacy Options                              | 17 |
| Searching and Sorting Patient Records               | 18 |
| Sort the Patients List                              | 18 |
| Search for a Patient                                | 18 |
| Exporting a Patient Record                          | 18 |
|                                                     |    |
| Export a Patient Record                             | 18 |
| Sharing Patient Data via DTX Studio Go              | 19 |
| Importing from 3Shape Dental Desktop Software       | 20 |
|                                                     |    |
|                                                     |    |
| Request Scans                                       | 21 |
| Scheduling a Scan                                   | 21 |
| Searching and Sorting Scan Requests                 | 21 |
| Sort the Scan Request List                          | 21 |
| Search for a Scan Request                           | 21 |
| ·                                                   |    |
| Scan Workflows                                      | 22 |
| Define a Scan Workflow                              | 22 |
| Apply a Scan Workflow                               | 22 |

| Perform a Scan                                                            | 23         |
|---------------------------------------------------------------------------|------------|
| Perform a Scheduled Scan                                                  | 23         |
| Perform an Immediate Scan                                                 | 23         |
| Guided Acquisition with Intraoral Sensors or PSP Devices                  | 23         |
| Free Acquisition with Intraoral Sensors or PSP Devices                    | 24         |
| Guided Image Acquisition with Intraoral Cameras                           | 25         |
| Free Image Acquisition with Intraoral Cameras                             | 25         |
| Intraoral Scanning                                                        | 25         |
| 3Shape TRIOS® Scanner                                                     | 25         |
| KaVo and Medit Scanners                                                   | 26         |
| Acquire Intraoral Scan Data                                               | 26         |
| Reopen a Scan Case                                                        | 26         |
|                                                                           |            |
| Make a Diagnosis or Plan a Treatment                                      | 27         |
| -                                                                         |            |
| Exploring the Patient Module (Previously Diagnose Module)                 | 27         |
| Working with the Patient Menu                                             | 28         |
| Menu Options                                                              | 28         |
| Diagnosis Tooth Chart                                                     | 28         |
| Edit the Tooth Chart                                                      | 29         |
| Diagnosis Data                                                            | 29         |
| Importing Data                                                            | 30         |
| Import 3D Scans                                                           | 30         |
| Import Dental Scans                                                       | 30         |
| Import Face Scans                                                         | 30         |
| Import 2D Images                                                          | . 31       |
| Set the 3D and Dental Scan Viewer Background                              |            |
| Set the Default Image Zoom Level                                          | . 31       |
| Interact with the Mouse                                                   | 32         |
| Workspaces                                                                | 33         |
| Customize Workspaces                                                      | 35         |
| Show all Related Tooth Information with SmartFocus™                       | 35         |
| Customize Views with SmartLayout™                                         | 36         |
| Align Dental Scans with SmartFusion™                                      | 36         |
| Use the Thumbnail Bar                                                     | 36         |
| Add Diagnostic Findings                                                   | . 37       |
| SmartPanel™ Tooth Chart                                                   | . 37<br>38 |
| Adjust the Tooth Rotation Axis in Tooth Workspace  Clipping the 3D Volume | 38         |
| Use Dental Intraoral Cameras in Workspaces                                | 38         |
| Table                                                                     |            |
|                                                                           | 39         |
| Reports                                                                   | 43         |
| Create Reports                                                            | . 43       |
| Add Custom Practice Logos                                                 | . 43       |
| Opening DTX Studio Implant                                                | 44         |
| Connect DTX Studio Clinic and DTX Studio Implant                          | . 44       |
| Launch DTX Studio Implant                                                 | . 44       |
| Orders                                                                    | 44         |
| Order a Restoration or Surgery Plan                                       |            |
| Order a Restoration of Surgery Flair                                      | . 44       |

# GMT 80112 - EN - 2022, June 27 — DTX Studio" Clinic Version 3.1 – Instructions for Use — © Copyright 2022. All rights reserved

# Introduction

# **Disclaimer of Liability**

This product is part of an overall concept and may only be used in conjunction with the associated original products according to the instructions and recommendations of Nobel Biocare, hereinafter referred to as 'the Company'. Non-recommended use of products made by third parties in conjunction with products of the Company will void any warranty or other obligation, express or implied. The user has the duty to determine whether or not any product is suitable for the particular patient and circumstances. The Company disclaims any liability, express or implied, and shall have no responsibility for any direct, indirect, punitive or other damages, arising out of or in connection with any errors in professional judgment or practice in the use of these products. The user is also obliged to study the latest developments in regard to this product and its applications regularly. In cases of doubt, the user has to contact the Company. Since the utilization of this product is under the control of the user, it is his/ her responsibility. The Company does not assume any liability whatsoever for damage arising thereof. Please note that some products detailed in this Instructions for Use may not be regulatory cleared, released or licensed for sale in all markets.

Before using DTX Studio Clinic, please read these Instructions for Use and retain it for future reference. Please note that the information provided in this document is intended to get you up and running.

# **Device Description**

DTX Studio Clinic is a software interface for dental/medical practitioners used to analyze 2D and 3D imaging data, in a timely fashion, for the treatment of dental, craniomaxillofacial and related conditions. DTX Studio Clinic displays and processes imaging data from different devices (i.e. Intra Oral X-Rays, (CB)CT scanners, Intraoral scanners, intraoral and extraoral cameras).

## **Intended Purpose**

Intended purpose of the software is to support the diagnostic process and treatment planning for dental and craniomaxillofacial procedures.

# Intended Use / Indications for Use

DTX Studio Clinic is a software program for the acquisition, management, transfer and analysis of dental and craniomaxillofacial image information, and can be used to provide design input for dental restorative solutions. It displays and enhances digital images from various sources to support the diagnostic process and treatment planning. It stores and provides these images within the system or across computer systems at different locations.

# Intended User and Intended Patient Target Group

DTX Studio Clinic is used by an interdisciplinary treatment team, to support them in treating patients who are subject to dental, craniomaxillofacial or related treatments.

# 3MT 80112 - EN - 2022, June 27 — DTX Studio" Clinic Version 3.1 — Instructions for Use — © Copyright 2022. All rights reserved

# Required Compatibility with Other Devices

DTX Studio ecosystem is compatible with the most used operating systems Windows and Mac including the latest releases.

### Intraoral sensors

KaVo GXS-700™, KaVo IXS™, DEXIS™ Titanium, Gendex™ GXS-700, DEXIS Platinum.

### Intraoral cameras

KaVo DIAGNOcam<sup>™</sup> Vision Full HD, KaVo DIAGNOcam, CariVu<sup>™</sup>, DEXIS DexCAM<sup>™</sup> 4HD, KaVo ErgoCAM<sup>™</sup> One, Gendex GXC-300<sup>™</sup>, DEXIS DexCAM 3, DEXIS DexCAM 4.

### Intraoral scanning

Compatibility with Medit Link Software\* and MEDIT Scan for DTX Studio\*, which supports the MEDIT i500/KaVo X 500, MEDIT i700/KaVo X 700 intraoral scanner or other compatible models.

### **Software**

DTX Studio Core\*, DTX Studio Implant, DTX Studio Go, DTX Studio Lab\*, CyberMed OnDemand3D™\*, Osteoid (formerly Anatomage) InVivo™.

# **Devices with Measuring Function**

Measurement accuracy depends on the image data, the used scanner hardware, its calibration and acquisition settings. The measurement cannot be more precise than the resolution of the image. DTX Studio Clinic software reports the value, rounded to one digit after the decimal point, based on user-picked points.

## **Contraindications**

N/A

# Cybersecurity

It is recommended that active and up-to-date antivirus and anti-malware software, together with a correctly configured firewall, are installed on the computer where DTX Studio Clinic is to be used.

Furthermore, always lock the computer when it is left unattended. Failure to do so may lead to unintended handling of the diagnosis and planning or treatment.

# Compatibility

DTX Studio Clinic is connected with other medical devices and compatible with previous DTX Studio Clinic versions.

After updating the software version, it is recommended to verify the critical settings of the open patient cases and/or treatment plan to make sure these settings are correct in the new software version. Incorrect settings may lead to a delay in or the rescheduling of the diagnosis and planning or the actual treatment.

# Interoperability

DTX Studio Clinic is interoperable with:

- DTX Studio Core.
- DTX Studio Implant.
- DTX Studio Go.
- DTX Studio Lab.
- CyberMed OnDemand3D.

# **Intended Lifetime**

For software the intended lifetime is three years. When used on the supported operating systems, the software will keep performing according to its intended use.

<sup>\*</sup> Product is only available for Windows.

# GMT 80112 - EN - 2022, June 27. – DTX Studio". Clinic Version 3.1 – Instructions for Use. – 🌣 Copyright 2022. All rights reserved

## Performance Requirements and Limitations

It is important to make sure DTX Studio Clinic is used only with approved operating systems. See the <a href="System Requirements">System Requirements</a> in the IFU for more information.

# Clinical Benefits and Undesirable Side Effects

DTX Studio Clinic is a component of dental or craniomaxillofacial treatment. Clinicians can expect the software to support the diagnostic and treatment planning process.

No undesirable side effects identified for DTX Studio Clinic.

# **Facilities and Training**

It is strongly recommended that clinicians, new as well as experienced users of implants, prosthetics and associated software, always go through special training before undertaking a new treatment method.

The lack of knowledge and comprehension of the software may result in the delay in or rescheduling of the diagnosis and planning or the actual treatment.

Nobel Biocare offers a wide range of courses for various levels of knowledge and experience.

For more information please visit our training website on tw.dtxstudio.com.

# **Notice Regarding Serious Incidents**

If, during the use of this device or as a result of its use, a serious incident has occurred, please report it to the manufacturer and to your national authority. The contact information for the manufacturer of this device to report a serious incident is as follows:

Nobel Biocare AB

https://www.nobelbiocare.com/complaint-form

## **Professional Use**

DTX Studio Clinic is for professional use only.

# **System Requirements**

We advise to check the <u>System Requirements</u> before starting the installation of the software. To obtain information on minimum and/or recommended requirements, please contact customer support. New versions of the software may require higher requirements for hardware or operating system.

# Installation of the Software

To obtain information on how to install the software, please contact the authorized technician or customer support.

## **Handling Instructions**

For detailed information on how to use the software, please refer to the detailed instructions further on in this IFU.

### Note

When using the diagnostic and planning tools provided in the software, it is important to pay extra attention to:

- the correctness of made indications (visualizations, measurements, critical structures, imported data, implant planning).
- the correctness of the outcome of the automated functions (the alignment of dental scans, the autofilling of holes, and airway segmentation).
- the correctness of the patient ID (after opening a patient record through PMS systems and when creating scan requests).
- the data being up to date and not outdated.

Failure to do so increases the risk of the need for revision of the diagnosis and planning or treatment which, in its turn, may lead to the delay in or rescheduling of the diagnosis and planning or the actual treatment.

# GMT 80112 - EN - 2022, June 27 – DTX Studio" Clinic Version 3.1 – Instructions for Use – © Copyright 2022. All rights reserved

# Warnings, Cautions and Precautions

# Warnings

Following warnings are shown in the software.

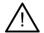

- The name in the DICOM file(s) differs from the patient name.

To reduce the risk of using incorrect data to create the patient model, verify the patient name and check whether patient name and the name in the used DICOM set correspond.

Cannot add the 3D scan to the current diagnosis.

The current diagnosis contains a 3D scan linked to a surgery plan. Create a new diagnosis to import the 3D scan.

Cannot add the surgery plan to the current diagnosis.

Select a surgery plan based on the 3D scan included in the current diagnosis.

Exporting images in 8 bit could potentially result in fidelity loss.

It is recommended to export images in another format to maintain their quality.

Do not expose patient.

Device could not be armed. In this state, the device cannot receive x-ray radiation. Retry by reconnecting or restarting the device. If the problem is not resolved, please contact the customer support of your device.

Preparing your sensor for the next exposure. Please wait.

Device is currently re-arming. In this state, the device cannot receive x-ray radiation.

Verify the scan request parameters on the device.

Before exposing the patient, make sure to check the parameters on the device.

It is not advised to modify the treatment plan without the use of the actual implant shapes.

The actual shapes can be downloaded from DTX Studio Go.

Image has been flipped.

This warning is displayed when images are manually flipped (horizontally or vertically) by users.

 Automatic intraoral images sorting (MagicSort™) is intended to be used only for adult dentition without gemination, crowding and macrodontia.

To reduce the risk of using MagicSort on non-suitable patient images.

Furthermore, a number of technical warnings (e.g., inconsistent CT data) are visualized in DTX Studio Clinic.

It is strongly recommended that users follow the instructions and technical notifications within the software to reduce the risk of an inaccurate scan.

It is recommended to take extra care when working with image capturing devices. Incorrect use may result in the delay in or rescheduling of a diagnosis and planning or treatment or in unnecessary extra radiation exposure of the patient.

It is recommended to pay extra attention to the assigned tooth numbering and orientation markings of the viewers. A wrongly assigned tooth number or incorrect patient orientation may lead to incorrect treatment actions performed on the patient.

When extracting a report or patient data from the software, it is important to know that not de-identified patient data can be used for incorrect purposes without the patient's consent.

## **Cautions / Precautions**

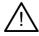

- Users are advised to obtain training before undertaking a new treatment method or using a new device.
- When using a new device or treatment method for the first time, working with a colleague who is experienced with the new device or treatment method may help avoid possible complications.
- The user should ensure patient movement is kept to a minimum during the scanning process to reduce the risk of an incorrect scan.

# **System Requirements**

# **Operating Systems**

- Windows® 64-bit (Pro and Enterprise edition):
  - Windows 10
  - Windows 11
- Intel-based Mac (\*):
  - macOS Big Sur (11)
- Apple Silicon Mac (M1 Chip or Higher):
  - macOS Big Sur (11)

(\*) All Intel-based models since 2012 are supported.

# **Devices**

- Windows desktop
- Windows notebook
- iMac®, Mac® Mini, Mac Pro®, MacBook Pro®, MacBook Air® (\*)

|               | Basic setup (2D imaging only)                                                                                                    | Recommended setup (2D and 3D imaging with better performance)                                                                                                    |
|---------------|----------------------------------------------------------------------------------------------------|----------------------------------------------------------------------------------------------------|
| CPU           | Dual or quad-core                                                                                                    | 2.8 GHz quad-core (Intel Core i5 or i7)                                                                                                    |
| RAM           | 4 GB                                                                                                    | 8 GB or more                                                                                                    |
| Graphics card | Entry-level dedicated add-in card or Intel integrated graphics. For Intel* integrated graphics, Gen9 and higher. OpenGL® 3.3 support is required**.       | Dedicated add-in graphics card with optimal 3D support (OpenGL 3.3) and 2 GB memory or more (such as AMD or NVIDIA). For 4K displays: 4 GB memory or more. Intel* integrated graphics are also supported, Gen9 and higher. |
|               | * Always use the latest integrated graphics card driver avail ** To check the OpenGL® version of your graphics card, go                                   | able from Intel for the respective model for best performance. to <a href="http://realtech-vr.com/admin/glview">http://realtech-vr.com/admin/glview</a> .                                                                  |
| Disk space    | 10 GB free disk space for installation and additional disk space for user-created data. A typical 2D patient dataset in DTX Studio Clinic is about 10 MB. | 10 GB free disk space for installation and additional disk space for user-created data. A typical 3D patient dataset in DTX Studio Clinic is about 250 MB.                                                                 |
| Network       | Broadband Internet connection with 3Mbps upload                                                                                                    | and 30 Mbps download speed.                                                                                                    |
|               | It is recommended always to be connected to the Ir be established at least once every 14 days, because temporarily suspended.                             | sternet. If that is not possible, a connection should<br>e otherwise your access to DTX Studio Clinic may be                                                                                                    |
| Hard Disk     | Only install DTX Studio Clinic onto an HFS+ or HFSJ                                                                                                    | non-case-sensitive drive on Mac devices.                                                                                                    |
| Monitor       | Full HD (1920×1080) or higher.                                                                                                    |                                                                                                    |
| LAN           | If DTX Studio Clinic is installed together with DTX St                                                                                                    | udio Core a local Gigabit Network is recommended.                                                                                                    |

 $<sup>^{\</sup>ast}$  The graphics cards of some MacBook Air® and Mac® Mini configurations have restrictions with regard to volume rendering. Consider selecting low resolution volume rendering.

# **Start**

# **Starting DTX Studio Clinic**

- 1. Open DTX Studio Clinic:
- On Windows, double-click the shortcut icon 
   on the desktop.
- On macOS, click the shortcut icon 
   in the Finder application folder or the Dock.
- 2. Select the user.
- 3. Enter your password.
- 4. Click Log in.

### Notes

If two-factor authentication was set up on DTX Studio Go, every 30 days you will need to enter a six-digit verification code to log in.

DTX Studio Clinic should always be connected to the Internet. If that is not possible, a connection should be established at least once every 14 days, because otherwise your access to DTX Studio Clinic may be temporarily suspended.

# **Exploring the Work Area**

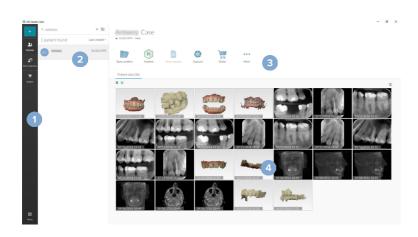

- Sidebar
- 2 Patient list
- 3 Action pane
- 4 Details pane

# **Exploring the Notification Area**

The DTX Studio Clinic icon  $\widehat{\mathfrak{R}}$  in the notification area grants access to the DTX Studio Clinic settings ( $\widehat{\mathfrak{Q}}$ ) and the following tabs:

- Notifications: shows which patient records are being uploaded or synchronized with DTX Studio Core.
- DTX: provides quick access to DTX Studio Core (a), DTX Studio Go (b), Exposure reports\*, QuickPrescribe\*, Scan Center\* or a linked third-party application.
- Devices: lists the acquisition devices and their statuses (connected via USB or TWAIN .
   online .
   busy .
   or offline .
   Click ... to access the device settings or to disable unrequired devices.

<sup>\*</sup>Requires DTX Studio Core

# sMT 80112 - EN - 2022, June 27 — DTX Studio" Clinic Version 3.1 — Instructions for Use — © Copyright 2022. All rights reserved

# **Adjusting Settings**

### **Adjust the Default DTX Studio Clinic Settings**

- Click Menu ≡.
- 2. Click Settings .

### **Import or Export Settings**

Create or import a settings file containing set preferences in DTX Studio Clinic or the patient module. This can be useful for exporting settings to a new installation, sharing settings with other DTX Studio Clinic users, or making a backup.

### Note

Consult the "Share settings" topic in the help files for an extensive overview: Click = and select Help.

In the settings sidebar, click Share settings.

- To import a settings file, click Browse in the Import section. Select the settings file and click Save. Click Import to confirm.
- To export a settings file, click Browse in the Export section. Change the filename if needed and click Save. Click Export to confirm.

### **Change Language and Date/Time Format**

To adjust the preferred language, date format and time format:

- 1. In the settings sidebar, click Regional.
- 2. Select the date and time format in the Short date format, Long date format and Time format lists.
- 3. Select the preferred language from the Application language list.
- 4. Click OK.
- 5. Restart DTX Studio Clinic for the changes to take effect.

### **Adjust the DICOM Compliance Settings**

To ensure compliance with the DIN 6862-2 standard, enter the institution information. When exporting a DICOM file, the provided institution information replaces empty tags.

- 1. In the <u>settings</u> sidebar, click <u>Practice</u>.
- 2. Select Use DIN 6862-2 standard.
- 3. Provide the requested institution information.
- 4. Click OK.

### Note

When importing and exporting a compliant DICOM file, the DIN 2020 tags always remain preserved.

# 3MT 80112 - EN - 2022, June 27 — DTX Studio" Clinic Version 3.1 — Instructions for Use — © Copyright 2022. All rights reserved

### **Set the Default Image Filters**

To set the default image filters in DTX Studio Clinic for the Clinic viewer and patient module:

- 1. In the settings or patient module preferences sidebar, click Image settings.
- 2. From the Default image settings list, select the image type for which you want to set the default filter settings.

### Note

To set custom values for the Gamma filter, select OPG, Intraoral or Ceph in the Default image settings list. Set the Gamma option to Manual.

- 3. Select the filters to be used by default for the selected image type and use the appearing slider to set the filter percentage.
- 4. Click OK.

If you wish to revert to the initial default values, click Reset.

### **Disable Auto-Rotation of Intraoral Images**

Upon performing an immediate scan, intraoral images are automatically rotated in the correct position. To disable this:

- 1. In the settings or patient module preferences sidebar, click Image settings.
- 2. Deselect Apply auto-rotation in DTX Studio capture.

### **Disable Automatically Set Level and Window Values**

Upon importing or acquiring a 2D image, level and window values are automatically set. To disable this:

- 1. In the settings or patient module preferences sidebar, click Image settings.
- 2. In the top-right drop-down menu, select OPG, Intraoral or Ceph.
- 3. Deselect Auto level window.
- 4. Enter custom level and window values.
- 5. Click OK.

### Connect to DTX Studio Core

DTX Studio Core is a software solution to store and retrieve patient media and image data types (2D X-ray, 3D (CB)CT X-ray, dental optical scans, photos) in a structured and centralized way, so that stored data is immediately accessible anywhere in the dental clinic.

- If DTX Studio Clinic is connected with DTX Studio Core, DTX Studio Clinic can be used in a network environment and enables the acquisition of images from other supported (Ethernet connected and supported 3Shape TRIOS®) devices.
- A connection with DTX Studio Core needs to be established to work with network devices, scan requests and access radiographic reports.

80112 - EN - 2022, June 27 - DTX Studio" Clinic Version 3.1 - Instructions for Use - © Copyright 2022. All rights reserved

To establish a connection with DTX Studio Core:

- 1. In the <u>settings</u> sidebar, click Core.
- 2. Enter the URL (web address), Login and Password for DTX Studio Core.
- 3. Click Connect.

### Add an Application to the Action Pane

To add an application shortcut to the action pane:

- 1. In the settings sidebar, click Quick Launch.
- 2. Click Add.
- 3. Select the executable file and click Open.
- 4. If needed, change the Application name.
- 5. Optionally, select Launch with patient data to launch the third-party application with patient data.
- Specify which data is exported by adding export parameters to the Export parameters field.

### Note

Consult the Quick launch topic in the help files for an extensive overview of all patient data parameters.

- Click Browse to choose a location for the exported data.
- 6. Click OK.

### **Enable Practice Management System (PMS) Integration**

Integrating DTX Studio Clinic with a PMS (i.e. through VDDS or OPP) /OPP web allows you to create a patient record and acquire an image from within the PMS.

Preview the PMS images in DTX Studio Clinic or view them directly in the DTX Studio Clinic patient module.

- 1. In the <u>settings</u> sidebar, click <u>PMS</u> integration.
- 2. Select Enable PMS integration.

### Add a TWAIN Device to DTX Studio Clinic

To add a TWAIN supported device to DTX Studio Clinic:

- 1. In the settings sidebar, click Devices.
- 2. Click Add.
- 3. Select the TWAIN device.
- 4. Configure the device settings.
- 5. Click Add.

# Viewing all Available Shortcuts

To view all available shortcuts, click Menu ≡ and select Keyboard shortcuts.

# **Closing DTX Studio Clinic**

Make sure to close all the instances of the opened patient- and scan modules\*.

### **Close the Software**

- 1. Click Menu.
- 2. Click Close application.

### Note

Using the closing button X, the software remains running in the background, to allow data synchronization and a quicker response when reopening DTX Studio Clinic.

\*Module might be licensed.

# **Overview of the Main Features**

To get started with the main features:

| 1 | Create or link a patient record | +        | Create a patient record in DTX Studio Clinic (see page 17).                                      |
|---|---------------------------------|----------|--------------------------------------------------------------------------------------------------|
|   |                                 |          | Integrate your Practice Management System (see page 14) and link an existing PMS patient record. |
| 2 | Acquire or import data          |          | Acquire a scan or multiple scan workflows (see page 23).                                         |
|   |                                 |          | Request a scan or scan workflow (see page 21).                                                   |
|   |                                 | W        | Drag and drop images in a patient record (see page 17).                                          |
|   |                                 | <u> </u> | Migrate data on demand (for setups with database migration) (see page 30).                       |
|   |                                 |          | Import from 3Shape Dental Desktop Software (see page 20).                                        |

Once a patient record is created, continue to:

| Diagnose and plan treatments |    | Open the patient module (see page 27).                                            |
|------------------------------|----|-----------------------------------------------------------------------------------|
|                              | PI | Optionally, open DTX Studio Implant (see page 44).                                |
| Share and communicate        | <  | Share data via DTX Studio Go (see page 19).                                       |
|                              | •  | Export a patient record (see page 18).                                            |
|                              |    | Create a report or patient communication letter (see page 43).                    |
| Place orders                 | •• | Optionally, order a restoration, surgical template or surgery plan (see page 44). |

# SMT 80112 - EN - 2022, June 27 — DTX Studio"" Clinic Version 3.1—Instructions for Use — 🏻 Copyright 2022. All rights reserved

# **Patient Records**

### **Creating a New Patient Record**

- Click Add patient +.
- Select Create patient.
- Enter basic patient details, like patient name, date of birth and gender.
- 4. Click Create.
- The patient record is added to the Patients & list. If DTX Studio Clinic is connected to DTX Studio Core, the patient record is also added to DTX Studio Core.

### **Managing Patient Records**

Click Patients **!!** in the sidebar to open the patients list, if not already open.

If the workstation is not connected to DTX Studio Core, only locally-stored patient records are shown.

- Patient records that are open in the patient module on a local or network-connected workstation are marked with (a).
- To edit basic patient information, select the patient record in the patients list, click More ... and select Edit .
- To delete a patient, select the patient record in the patients list, click More ... and select Delete 0.

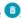

- To make sure that a patient record that is stored in DTX Studio Core is also available offline, click More ... and enable Offline available.
- Drag and drop a compatible image type in a patient record. The image is imported.

The notification area (see page 11) shows which patient records are being uploaded or synchronized.

### **Manage Privacy Options**

To ensure patient privacy by only showing patient initials in the patients list or completely hiding the patients list:

- On the patients list, click \( \sigma \).
- 2. Select Privacy mode to show initials only or Hide patients list to completely hide it.

Click in the sidebar to re-show the patients list.

Privacy mode remains enabled, even when restarting DTX Studio Clinic. To turn off the privacy mode, re-click 😓 and uncheck Privacy mode.

# **Searching and Sorting Patient Records**

To find a patient record, sort the patients list or use the search function.

### **Sort the Patients List**

- 1. Click the drop-down arrow next to the patients list header.
- 2. Select Last created, Last modified or Last captured.
- 3. Click the drop-down list again to close it.

### Search for a Patient

- On the patients list, click \( \sigma \).
- 2. Select to search for the Patient name, Date of birth or Patient ID.
- 3. Type (a part of) the selected search option in the Find a patient field Q.
- 4. While typing text in the search box, the patients list is filtered automatically.

To remove the search criteria, click x in the search field.

# **Exporting a Patient Record**

Export a patient record to share the diagnoses and image data with another DTX Studio Clinic user. Additionally, the exported patient can be viewed in the free version of DTX Studio Clinic, available via DTX Studio Go.

### Note

When extracting a report or patient data from the software, it is important to know that not de-identified patient data may be used for incorrect purposes without the patient's consent.

### **Export a Patient Record**

- 1. Select the patient record in the patients list.
- 2. Click More ....
- 3. Click Export patient 4.
- 4. Select the diagnoses you want to export. To export the entire patient record, select Export full patient.
- 5. Browse to the location where to store the patient and click Export.

# **Sharing Patient Data via DTX Studio Go**

Share patient data with a dental office via <u>DTX Studio Go</u>. If patient data is shared, an additional <u>GoShare</u> tab shows an overview.

- 1. On a patient record's action pane, click Share <.
- 2. Select what you want to share:
- Full patient ? to share the entire patient record (DTX Studio Clinic proprietary encrypted format), or
- Patient data to share specific data.
- 3. Choose the preferred options.
- 4. Click Continue.
- 5. DTX Studio Go opens in the web browser and the created GoShare case is shown. Meanwhile, the data is uploaded in the background.
- Add notes to the Prescription card's text field.
- To create a prescription note template, click Insert quick note and select Configure. Click Add quick note. Add a title, write the custom text and click Save. Click Close.
- To change the default prescription image or to add annotations, hover over the prescription image and select Edit prescription. Click Change image to select another image.
- To edit the patient information, click 

   in the top-right corner.
- If needed, provide further information or additional files of the CB(CT) images, clinical pictures, intraoral images, OPG, reports etc.
- 6. Click Start sharing.
- 7. Select the connection with which you want to share patient data. Either by searching or selecting an existing connection in the Share with a connection field, or by entering an email address.
- 8. Click Send. The receiving account is notified by e-mail.
- The shared case is added to the GoShare overview in the patient record.
   Click View case to open the shared case in DTX Studio Go.

# Importing from 3Shape Dental Desktop Software

To import a scan that was acquired with a 3Shape TRIOS intraoral scanner, a patient record needs to be created in DTX Studio Clinic first.

### Note

For more information on how to integrate a 3Shape TRIOS intraoral scanner device, see the DTX Studio Core Quick Guide.

- 1. Create a new patient record in DTX Studio Clinic. To make sure that the 3Shape data will merge:
  - use exactly the same first name, last name and date of birth as those of an existing patient in 3Shape Dental Desktop.
  - make sure that the patient names are correctly capitalized. Names are case-sensitive.

### Notes

Previously imported patient records cannot be re-imported. Duplicate the patient record in 3Shape Dental Desktop, and import the duplicated patient record instead.

The DTX Studio Clinic patient record ID is not exchanged with 3Shape. The link is created based on the user confirmation that the first name, last name and date of birth are identical.

- 2. Select the patient record in the Patients & list.
- 3. Click More ....
- 4. Select Import from 3Shape .
- 5. If requested, confirm that the patient record matches the one in the 3Shape Dental Desktop.
- 6. The data is retrieved and added to the Patient data tab on the patient detail panel.

# GMT 80112 - EN - 2022, June 27 — DTX Studio" Clinic Version 3.1 — Instructions for Use — © Copyright 2022. All rights reserved

# **Request Scans**

To work with scan requests or to initiate a scan workflow with multiple scan protocols (see page 22), a connection with DTX Studio Core needs to be established (see page 13).

# Scheduling a Scan

To request a scan for a patient:

- 1. Select the patient record in the patients list.
- 2. Click Scan request ■
- 3. Optionally, initiate a scan workflow with multiple scan protocols (see page 22).
- 4. Hover over the picture tile of the image acquisition device and click Select.
- 5. Fill out the applicable information in the scan request form.

### Note

Depending on the chosen modality, the form is different.

- If the image acquisition device allows multiple modalities, select the required modalities:
   3D, CEPH (Cephalogram), OPG (PAN), IOXRAY (2D intraoral scan), IOS (3D intraoral scan) and/or IOCAM (intraoral photo). If applicable, select an imaging program.
- On the tooth chart, select the regions you want to scan.
- If needed, change the Scan date and the Requesting clinician.
- Select Sinus if the sinus needs to be scanned.
- Select an image acquisition resolution if applicable.
- If the selected device is an intraoral device, select a Template, and specify the Imaging program.
- Add Request notes for the operator if applicable.
- 6. Click Create scan request(s). The scan request is added.

# **Searching and Sorting Scan Requests**

### Sort the Scan Request List

- 1. In the sidebar, click Scan requests 1.
- 2. Click the drop-down arrow next to the Scan requests list header.
- 3. Select to sort by Scheduled date or Creation date.

### Search for a Scan Request

- Type (a part of) the scheduled date or the patient name in the Find a scan request field Q.
- 2. While typing text in the search box, the scan requests list is filtered automatically. The search results are sorted on the scheduled date.

To remove the search criteria, click **X** in the search field.

## Scan Workflows

Use the QuickPrescribe feature to create a scan workflow consisting of multiple scans from different modalities with a particular set of pre-defined scan requests. These scan workflows can then be used on all workstations.

Define a scan workflow in DTX Studio Core first, and apply it during the schedule a scan or capture wizards.

### **Define a Scan Workflow**

- 1. Click on the DTX Studio Clinic ® icon in the notification area at the bottom of the screen (on the top of the screen if you use a Mac).
- 2. Click QuickPrescribe. If you have not set up any scan workflows yet, click Get started right away.
- 3. Complete the scan workflow configuration in DTX Studio Core.

### Note

In DTX Studio Core, click Help in the bottom-left corner for more information.

4. Select a scan workflow from either the scan request or capture wizard.

### **Apply a Scan Workflow**

Define a scan workflow in DTX Studio Core, and select it during the scan request wizard or capture wizard.

- 1. Select the patient record in the patient list.
- 2. Click Scan request ☐ or Capture ❖.
- 3. Click QuickPrescribe.

### Notes

Type (a part of) the scan workflow in the search field to narrow down the results.

To see all the modalities and parameters that are set, hover over a scan workflow name in the list. Click More info.

- 4. Hover over a scan workflow name in the list, and click Create scan requests(#). The number indicates the number of scan requests created with the selected scan workflow.
- 5. On the tooth chart, select the diagnostic region that you want to scan.
- Click Create scan requests.

# SMT 80112 - EN - 2022, June 27 – DTX Studio" Clinic Version 3.1 – Instructions for Use – © Copyright 2022. All rights reserved

# Perform a Scan

Take a scan before, during or after diagnosing the patient — with or without creating a scan request first.

It is strongly recommended that users should follow the instructions and technical notifications within the software to reduce the risk of an inaccurate scan.

### Perform a Scheduled Scan

To perform a scan for a scan request:

- 1. On the scan request card, click Start.
- 2. Hover over a device tile and click Select.
- 3. Go to the device to perform the scan.
- 4. Click Finish to end the action, or click Open diagnose to open the patient module.

### Perform an Immediate Scan

- 1. Select the patient record in the patients list.
- 2. Click Capture .
- 3. Hover over a device tile and click Select.

### Notes

Intraoral images are automatically rotated in the correct position. To disable this, see page 13.

Upon importing or acquiring a 2D image, level and window values are automatically set. To disable this, see page 13.

Use multiple sensors with different sensor sizes by plugging them in or out during the capture wizard. The used sensor is shown in the top-right corner\*.

If multiple sensors are plugged in, the + symbol appears\*. All sensors which are connected and active, are ready to acquire the scan. X-ray triggers the image acquisition.

### **Guided Acquisition with Intraoral Sensors or PSP Devices**

To acquire intraoral images with a template:

- 1. Initiate an immediate scan.
- 2. Click the Template tab and select your preferred template.
- 3. Select the layout and images that you want to acquire.
- 4. Click Start.
- 5. Go to the device to perform the scan.
- 6. On the preview page, inspect the acquired images. Hover over a preview image to see the additional Rotate, Flip, show or hide Image filters and Capture again options. Make changes if needed.
- 7. Click Finish.

<sup>\*</sup> For sensors and PSPs directly supported in DTX Studio Clinic. For devices connecting via TWAIN, this functionality will be limited.

### Free Acquisition with Intraoral Sensors or PSP Devices

To acquire intraoral images without using a template:

- 1. Initiate an immediate scan.
- 2. Select the Free tab.
- 3. Go to the device to perform the scan.

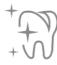

If you have activated MagicSort autodetection, see the steps below:

- In the bottom-right corner, the MagicSort autodetection icon is shown.
- In the capture wizard teeth are automatically detected. They are marked in blue. Click on a tooth to remove the MagicSort label.
- Intraoral images are automatically mapped on FMX charts.
- If needed, manually indicate unidentified images on the tooth chart.

### Note

By default, MagicSort autodetection is activated. This can be deactivated in the settings.

- 4. On the preview page, inspect the acquired image and assign a tooth range if necessary.
  - Click Clear selection to remove the indicated teeth on the tooth range.
  - Make changes if needed: hover over a preview image to see the additional Rotate, Flip, show or hide Image filters and Capture again options.
  - Rotate or flip the acquired image if necessary.

| Action                                                | lcon    | Shortcut            |
|-------------------------------------------------------|---------|---------------------|
| Rotate image counterclockwise                         | -       | Alt + 🖛, or R       |
| Rotate image clockwise                                | <b></b> | Alt + →, or Shift+R |
| Flip intraoral image or clinical picture horizontally | III     | U                   |
| Flip intraoral image or clinical picture vertically   | =       | Shift+U             |

### **Guided Image Acquisition with Intraoral Cameras**

To acquire intraoral camera images with a template:

- 1. Initiate an immediate scan.
- 2. Stay on the Guided tab.
- 3. For intraoral cameras, select the teeth that you want to acquire.
- 4. Press the device button if available or click Capture image.
- 5. To select another tooth of which intraoral images will be taken, use the row keyboard buttons. Alternatively, click the tooth on the tooth range or click Previous or Next.

### Note

When only one image per tooth is required, enable Proceed to the next tooth after capture to automatically continue with the next tooth.

Click Finish.

### Free Image Acquisition with Intraoral Cameras

To acquire intraoral camera images without using a template:

- 1. Initiate an immediate scan.
- 2. Click the Free tab.
- 3. Press the device button if available or click Capture image.
- 4. To assign acquired images to a tooth, click an image thumbnail at the bottom and select the corresponding tooth on the tooth range.

### Note

Assign an image to multiple teeth by selecting the image, clicking a tooth and dragging over the other teeth.

5. Click Finish.

# **Intraoral Scanning**

### 3Shape TRIOS® Scanner

- 1. Click Capture .
- 2. Select 3Shape intraoral scanner and click Select.
- 3. Start the scan in the 3Shape Dental Desktop application.

### Note

For more information on how to integrate a 3Shape TRIOS intraoral scanner device, see the DTX Studio Core Quick Guide.

- 4. Complete the scanning process.
- 5. The image is added to the Patient data tab on the patient detail panel.
- The finished scan request is marked with a checkmark.
- Click Open diagnose to start a new diagnosis in the patient module.

# **KaVo and Medit Scanners**

The scan module\* allows you to use a supported Medit / KaVo intraoral scanner with DTX Studio Clinic and to reopen existing scan cases.

### **Acquire Intraoral Scan Data**

- 1. Select the patient record in the patients list.
- Click Capture <sup>(2)</sup>
- 3. Select the intraoral scanner and click Select.
- 4. The scan module is opened.
- 5. Follow the instructions.
- 6. The processed data is added to the patient record.

### Reopen a Scan Case

Intraoral scan data that was locally captured can be reopened in the scan module\*.

### Note

This is only possible on the computer used to acquire the scan data.  $\label{eq:computer}$ 

To reopen the scan module\* to edit the scan, take additional scans, trim, measure and more:

- 1. In a patient record, click the dental scan tile.
- 2. Click Open in Medit Scan.

\*For Windows computers only and on the computer which has been used for acquiring the intraoral scan data, where the folder with RAW scan data is available. An appropriate license type or a subscription to the Plus+ feature Medit Scan integration is required. The additional Medit Scan software module has to be installed.

# Make a Diagnosis or Plan a Treatment

Use the patient module (previously diagnose module) to view and inspect the patient data and to add findings and measurements to the patient record.

To open the patient module, select a patient in the Patients list and click Open Patient . Alternatively, double-click the patient in the patient list or press [O].

The features depend on the DTX Studio Clinic license type:

| License Type                                   | Features                            | Image Acquisition |
|------------------------------------------------|-------------------------------------|-------------------|
| DTX Studio Clinic <b>Pro</b> or <b>Pro IOS</b> | 2D and 3D                           | 2D and 3D         |
| DTX Studio Clinic <b>Select</b>                | 2D and selected 3D viewing features | 2D only           |

# **Exploring the Patient Module (Previously Diagnose Module)**

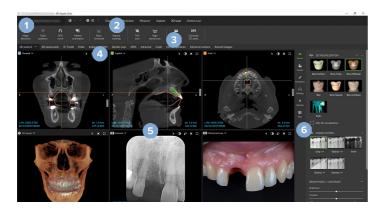

- Patient menu
- 2 Menu bar
- 3 Toolbar
- 4 Workspace bar
- 5 Workspace SmartLayout
- SmartPanel

# Working with the Patient Menu

In the patient module, click in the upper-left corner to open the patient menu.

### **Menu Options**

- Capture: acquire data directly from the patient module.
- Import: import data to the open diagnosis.
- New: create a new diagnosis.
- Open: open another existing diagnosis.
- Save: save the open diagnosis.
- Export report: export a report of the patient diagnosis.
- Keyboard shortcuts: show the keyboard shortcuts overview.
- Preferences: change the settings, like the Default workspace,
   Performance, Image settings, 3D viewer and Tools.
- Close patient: close the patient module.

### **Diagnosis Tooth Chart**

Click Menu. The patient menu's tooth chart gives an overview of the open diagnosis.

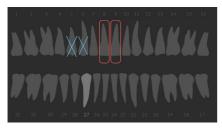

### Note

If the patient is younger than eight years old, the tooth chart for primary teeth is shown. Please keep in mind to change the teeth manually to go to an adult tooth chart when the patient is growing up.

### **Edit the Tooth Chart**

To edit the tooth chart, click a tooth on the tooth chart and select one of the following:

| lcon | Action                  | Explanation                                                                                                    |
|------|-------------------------|----------------------------------------------------------------------------------------------------|
| (11) | Exchange                | Exchange a primary tooth with an adult tooth. This option is available if the child tooth has a corresponding adult tooth. If the tooth is exchanged, all the findings of the primary tooth are deleted and the adult tooth is set to healthy. |
|      |                         | Note                                                                                                    |
|      |                         | Child dentition is displayed for patients younger than eight years old.                                                                                                    |
|      |                         |                                                                                                    |
| X    | Not present with gap    | This tooth is missing and there is a gap on this location.                                                                                                    |
| Ħ    | Impacted                | This tooth will be impacted (often used for wisdom teeth).                                                                                                    |
|      |                         |                                                                                                    |
| +71  | Insert                  | Insert a tooth, e.g., adult molars in a child dentition.                                                                                                    |
| ı    | Not present without gap | Indicate hypodontia.                                                                                                    |

### **Diagnosis Data**

Below the tooth chart, the scans and the images for the open diagnosis are shown per data type, and sorted by acquisition date.

- 3
  - 3D scan
- OPG (panoramic image)
- Intraoral images
- Cephalogram
- Clinical pictures
- Screenshots
- Face scan
- Dental scan
  - Click another 3D scan to switch between 3D scans.
  - To start acquiring data directly from the patient module and add it to the open diagnosis, click Capture . Alternatively, click on the menu bar.

# **Importing Data**

To import data, click Import 

in the patient menu.

### **Import 3D Scans**

- 2. Select the DICOM data.
- 3. Click Next.
- 4. Set the isovalue.
- 5. Click Finish.
- 6. If MagicDetect is enabled (on by default), the AI detection process is started to automatically set up the CB(CT) data.

Click Skip magic detection to manually indicate the landmarks and OPG curve later. The 3D image orientation can be optimized via the patient orientation wizard. The OPG curve action (see page 41) allows you to adjust the 3D OPG.

### **Import Dental Scans**

- 2. Select the dental scan model(s) and add acquisition details, if needed.
- 3. Click Next.
- 4. Click Finish.

### **Import Face Scans**

- 1. Click Import 

  and select Face scan.
- 2. Select a face scan to import.
- 3. Click Open.
- 4. If needed, adjust the Brightness and Contrast.
- 5. Click Done.

### **Import 2D Images**

- 2. Choose the image(s) and click Open.
- 3. Click OK.
- 4. Select the images you want to add.
- 5. Click Import.
  - Upon importing or acquiring a 2D image, level and window values are automatically set. To disable this, see page 13.
  - By default, MagicSort autodetection is activated. This can be deactivated in the settings.

### Set the 3D and Dental Scan Viewer Background

To change the default background color of the 3D or dental scan viewer in the patient module:

- 1. In the Preferences window, click 3D viewer.
- 2. Select Solid color.
- 3. Select a color in the drop-down menu, or select Custom to select any other color.
- 4. Click OK.

### **Set the Default Image Zoom Level**

To set the default zoom level of shown images in the patient module:

- 1. In the Preferences window, click Workspace.
- 2. In the Default image size list, select the default magnification value.
- 3. Click OK.

# **Interact with the Mouse**

Use the mouse to interact with the viewers.

|       | Action                                            | 3D Viewer           | Other Viewer Types                               |
|-------|---------------------------------------------------|---------------------|--------------------------------------------------|
|       | Right-click and drag                              | Rotate the 3D model | Brightness/Contrast (default) or zoom in and out |
| Ctrl  | Ctrl + click and drag, or<br>Cmd + click and drag | Pan                 | Pan                                              |
| Shift | Shift + click and drag                            | Zoom in and out     | Zoom in and out                                  |
|       | Scroll the wheel button                           | Zoom in and out     | In reslice viewer only: scroll through slices    |

# Workspaces

Select a workspace from the workspace bar or use the corresponding shortcut key, if available.

### Note

Only the workspaces for which images or data have been added to the diagnosis are shown.

| Workspace    | Description                                                                                                    | Shortcut key |
|--------------|----------------------------------------------------------------------------------------------------|--------------|
| 3D patient   | To inspect the loaded model from all sides, use the mouse actions (see page 32) and the keyboard shortcuts. Alternatively, use the standard clinical view icons:                                  | F2           |
|              |                                                                                                    |              |
|              | Posterior                                                                                                    |              |
|              | Left lateral                                                                                                    |              |
|              | Right lateral                                                                                                    |              |
|              | Cranial                                                                                                    |              |
|              |                                                                                                    |              |
|              | Press F2 again to go to the dental scan workspace (if available).                                                                                                    |              |
| 3D panoramic | The 3D panoramic radiograph is generated based on the loaded 3D scan.                                                                                                    | F3           |
| Tooth        | Navigate to a specific tooth and compare all 2D and 3D data using the SmartPanel™ Layout tab. Annotate the selected tooth (see page 37).                                                          | F4           |
|              | The vertical slider on the perpendicular viewer rotates the slices around the tooth rotation axis. Depending on the situation, the following slice hints indicate the orientation of the reslice: |              |
|              | <ul><li>Oral/Buccal (O / B)</li></ul>                                                                                                    |              |
|              | <ul><li>Mesial/Distal (M / D)</li></ul>                                                                                                    |              |
|              | <ul><li>Left/Right (L / R)</li></ul>                                                                                                    |              |
|              | To adjust the rotation axis, see page 38.                                                                                                    |              |
|              | Press F4 again to go to the endo workspace (if available).                                                                                                    |              |

| Description                                                                                                    | Shortcut key                                                                                                    |
|----------------------------------------------------------------------------------------------------|----------------------------------------------------------------------------------------------------|
| View the frontal and/or lateral cephalogram. Use the Generate the 3D Cephs tool to calculate cephalograms based on the loaded 3D scan, or import 2D cephalograms.                                                                                                    | F7                                                                                                    |
| View the clinical pictures for the patient.                                                                                                    | F8                                                                                                    |
| Similar to Clinical pictures, but containing the intraoral camera pictures. When a tooth is selected on the tooth chart and the intraoral camera is used for image acquisition in the tooth workspace, the acquired images are automatically assigned to the selected tooth and the assigned tooth numbers are shown in the clinical pictures workspace. | N/A                                                                                                    |
| Dedicated workspace for intraoal camera acquisition.                                                                                                    | F10                                                                                                    |
| The Recent images workspace shows all recently imported or acquired images. By default, the workspace shows the images of the last seven days. To change this, go to the patient module preferences.                                                                                                    | F12                                                                                                    |
|                                                                                                    | View the frontal and/or lateral cephalogram. Use the Generate the 3D Cephs tool to calculate cephalograms based on the loaded 3D scan, or import 2D cephalograms.  View the clinical pictures for the patient.  Similar to Clinical pictures, but containing the intraoral camera pictures. When a tooth is selected on the tooth chart and the intraoral camera is used for image acquisition in the tooth workspace, the acquired images are automatically assigned to the selected tooth and the assigned tooth numbers are shown in the clinical pictures workspace.  Dedicated workspace for intraoal camera acquisition.  The Recent images workspace shows all recently imported or acquired images. By default, the workspace shows the images of the last seven days. To change this, go to the patient module |

### **Customize Workspaces**

- 1. In the Preferences window, click Workspace.
- 2. In the Default workspace list, select the workspace to be shown by default when opening the patient module. The standard setting is Most recent data, the workspace associated with the most recently acquired or imported image.
- 3. Optionally, change the number of days in the Recent images field for images to be displayed in the Recent images workspace. The default value is 7.
- 4. Click OK.

### Show all Related Tooth Information with SmartFocus™

To activate SmartFocus in a supported viewer, press the spacebar. Alternatively, click  $\bigoplus$  on the top menu bar.

- Click on a tooth region to go to the tooth workspace and optionally load the data for the specific tooth in the viewers.
- Click on a region outside the tooth range to go to the 3D inspection workspace.

### **Customize Views with SmartLayout™**

Customize a workspace by adding or removing viewers via the SmartPanel™ Layout tab and by changing the viewer proportions.

- To add another viewer to the workspace, click a tile on the SmartPanel™ Layout tab.
- Re-click the tile to remove the viewer from the workspace.
- To change the proportion of the viewers, drag one of the window splitters.
- To close a viewer, click on the top-left window title. Select Close viewer. Alternatively, press [Q].
- To sort by modality, date or to have selected images appear first, click the Sort by drop-down menu and select either Modality, Date or Selected first.
- To save the workspace layout, click ••• next to the workspace title and select Save workspace layout. This layout is set as default layout for new patient diagnoses. To reset the viewers, click Reset workspace.

### Align Dental Scans with SmartFusion™

To align a dental scan with the 3D scan in the 3D patient workspace:

- 1. Click Align dental scan in the 3D scan tools menu.
- 2. Select a dental scan and click Next.
- 3. If needed, indicate corresponding points and use the Bone threshold slider to adjust the visualization.
- 4. Check the alignment.
- 5. Click Finish.

### Use the Thumbnail Bar

At the bottom of the intraoral workspace and the clinical pictures workspaces, a thumbnail bar contains the images that are added to the diagnosis but not shown in the workspace viewer.

- Drag an image from the thumbnail bar and drop the image on a placeholder.
- If the placeholder already contained an image, this image is replaced by the new image and the old image is re-added to the thumbnail bar.

### **Add Diagnostic Findings**

The SmartPanel™ Findings tab allows you to note dental pathologies, jaw problems or other diagnostic findings on tooth level.

- To add a predefined diagnostic finding to the tooth, click Add finding in the Diagnose tools menu, or on the SmartPanel™ Findings tab. Select a finding.
   Optionally, include a screenshot by clicking Screenshots in a finding.
- To remove the finding, hover over or select the finding, click \*\*\* and select Delete.
- To add a custom diagnostic finding, enter the custom finding text in the search field and press Enter or click Add.
- Click the drop-down menu to assign a status, if needed.

### Notes

In the tooth workspace, the status is visually indicated on the tooth chart as well.

If the finding is added in the tooth workspace, the finding is added to the specific tooth.

If the finding is created in another workspace, click the tooth number placeholder and type the tooth number to assign the finding to a specific tooth.

### SmartPanel<sup>™</sup> Tooth Chart

In the tooth workspace and endo workspace, a tooth chart is shown above the SmartPanel™ tab.

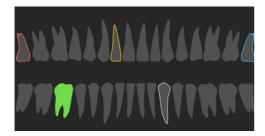

- The active tooth, for which the data are shown in the workspace, is highlighted in green.
- Select another tooth by clicking a tooth on the tooth chart.
- Below the tooth chart, click 
   <sup>(1)</sup>
   to go to the previous tooth, or click 
   to go to the next tooth.
- A tooth with at least one finding has a colored outline. The color depends on the treatment status of the finding.

| Treatment status | Color  | Description                                                                               |
|------------------|--------|-------------------------------------------------------------------------------------------|
| Condition        | Gray   | The finding is not critical, but may need to be watched to track its evolution over time. |
| Treatment plan   | Red    | The finding needs to be treated.                                                          |
| Follow-up        | Orange | The finding is discovered at an early stage and should be watched.                        |
| Completed        | Blue   | The treatment for this finding has been completed.                                        |

### Adjust the Tooth Rotation Axis in Tooth Workspace

- 1. Click Edit axis (i) or press [A].
- 2. An orange cross is drawn on top of the perpendicular and the parallel viewer.
- 3. Drag the mouse inside the viewer to rotate the image data around the center point of the viewer.
- 4. Press [A] again or right-click to finish the action.

### Clipping the 3D Volume

On the SmartPanel<sup>™</sup> Viewer tab of the 3D patient, Tooth and 3D Inspection workspace, select Clip 3D Visualization, to hide a part of the 3D volume and inspect certain areas of the volume.

### **Use Dental Intraoral Cameras in Workspaces**

Acquire intraoral images with a USB dental intraoral camera directly in the intraoral camera workspace or from within another workspace:

- 1. Click the Intraoral camera workspace tab or in any workspace, click the SmartPanel™ Cameras tab.
- 2. Click a camera device tile, if needed.
- 3. Press the device button to acquire the image. Alternatively, click Capture image at the bottom.

The toolbar provides you with tools to diagnose, measure, plan treatments and edit the scan data.

Not all the tools will be available in all the workspaces. Unavailable tools are grayed out.

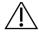

### Warning

Measurement accuracy depends on the image data, the used scanner hardware, its calibration and acquisition settings. The measurement cannot be more precise than the resolution of the image. DTX Studio Clinic software reports the value, rounded to one digit after the decimal point, based on user-picked points.

Click one of the toolbar tabs to go to the underlying tools.

### **Diagnose tab**

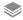

Set the slice thickness of a 3D reslice viewer. Click on the 3D reslice viewer and drag horizontally to set the X-ray thickness. Right-click to finish.

### Note

To set a default slice thickness, go to the Image settings tab in the DTX Studio Clinic settings. In the top-right drop-down menu, select 3D Reslices, Panoramic or Tooth. Select a preferred thickness in the Slice thickness drop-down menu.

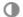

Drag on a viewer to adjust the brightness and contrast:

- Horizontally: to change the contrast.
- Vertically: to change the brightness.

### Note

When the brightness and contrast tool is used with grayscale images, the level and window values are updated accordingly.

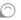

Magnify a certain area of an image (default setting) or compare applied filters to the original image. Use the minus and plus keys (or Shift + Plus key when using macOS) to adjust the magnification level. To change the default settings, go to the patient module preferences.

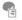

Inspect the underlying reslice when clicking on a 3D model.

- The reslice is shown in the overlay slice explorer window.
- Active image filters and the slice thickness are applied to the slice explorer view as well.
- Scroll to go through all the reslices.
- While inspecting the underlying reslice, the 3D model remains rotatable.

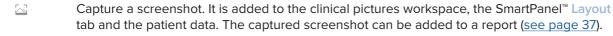

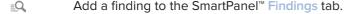

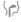

Analyze the airway. Indicate landmarks to create a box surrounding the region of interest. Click Done. The airway volume and the most narrowing area is visualized in the 3D patient workspace.

- V
- Indicate a nerve. Click the first anchor point. Then click every next anchor point. Right-click to finish.
- Adjust the nerve annotation by moving the anchor points on the viewer.
- All the anchor points will appear as one line on the SmartPanel™ Annotation tab.
- 4

Draw a custom reslice line in any reslice viewer of the 3D patient workspace (coronal/sagittal/axial) to create a custom reslice to inspect the (CB)CT data in detail. For example to mark and inspect the root canals and to make annotations.

- Move the custom reslice by clicking and dragging the reslice line.
- Rotate the custom reslice by clicking and dragging one of the reslice endings.
- Define the root morphology by indicating reference points in the apical section of each root canal.
  - 1. Scroll through the slices to find an optimal position.

### Note

If needed, re-indicate the tooth center in the Horizontal viewer by clicking and dragging the center.

- 2. Click a position in one of the viewers.
- 3. The root canal visualization is immediately shown in the Root canal viewer.
- 4. Click Add point to add a new reference point, if needed.
- 5. Click Done.

### **Annotate tab**

| Draw segmented lines with the pen. All the lines will appear SmartPanel™ Annotation tab. | r as one annotation on the |
|------------------------------------------------------------------------------------------|----------------------------|
| Amotation tab.                                                                           | i do one annotation on the |
| Draw free-form lines with the pencil.                                                    |                            |
| O Draw a circle.                                                                         |                            |
| ightarrow Draw an arrow.                                                                 |                            |
| Select the line thickness for an annotation.                                             |                            |

### Measure tab

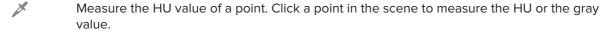

Measure a linear distance. Click the two points between which you want to measure the distance. If the image has not yet been calibrated, enter a Reference value. The calibration measurement will be shown in the scene and the calibration object is added on the SmartPanel™ Annotation tab.

The measurement (and its accuracy) is shown

Measure segments. Click the first point. Then click every next point. Right-click to finish.

Measure an angle. Click three points.

### **Implant tab**

To place an implant. This tool can be used in any workspace that contains CB(CT) data.

Manage which implants can be placed.

### 3D Scan tab

MagicDetect is an Al-powered algorithm used to automatically set up the CB(CT) data and mandibular nerve annotation. All automatically detected points can be manually adjusted.

3D scans containing automatically detected attributes are indicated by an 'Auto' label in the bottom-right corner.

- Edit the orientation of the patient model. The 3D patient model can be orientated in the preferred position by translating and rotating the model in the 3D viewers.
  - 1. Click the pan icon or the rotation icon or press the [Tab] key to switch between rotation and translation mode. The selected mode appears in green.
  - 2. Drag the model until it is correctly aligned with the reference lines.
  - 3. Click Done.

### 3D Scan tab

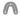

Adjust the OPG curve. Indicate the points and teeth as requested. When the teeth are not clearly visible, scroll or use the gray slider at the right side to adjust the position of the axial reslice to a plane showing the tooth setup (approximately converging with the occlusal plane).

If needed, adjust the curve:

- Click and drag individual control points to adjust the shape of the curve.
- Click on the curve to add a new control point.
- Click and drag the surrounding area to move the complete curve.

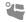

Define the TMJ area. Indicate the condyle head position as shown in the wizard. Click Done. The TMJ workspace is opened, to compare the left and the right condyle head position and examine the temporomandibular joint area.

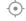

Adjust the tooth positions. On the tooth chart, select the tooth that you want to calibrate. Drag the tooth indication to its correct position on the axial reslice. Adjust the axis of the tooth on the perpendicular reslice.

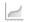

Adjust the bone threshold. Click and drag horizontally on a 3D viewer to adjust the bone threshold value.

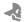

Clean up the patient model by cutting out redundant parts. Click a point in the scene to start drawing around the section that should be removed. Right-click to confirm.

### Note

To restore the original patient model, click ••• next to 3D visualization on the SmartPanel™ Viewer tab. Select Reset 3D model.

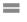

Generate an OPG. The panoramic (reslice) view is added to the patient data as a 2D image. The generated image is opened in the OPG workspace.

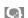

Generate 3D cephalograms based on the imported 3D scan.

### **Dental Scan tab**

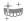

Automatically orientate dental scans.

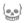

Align or realign a dental scan with the 3D scan via SmartFusion™.

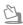

Fill the holes\* of all jaw scans and diagnostic scans currently visible in the dental scan workspace. Choose either to fill small or all holes. Click Fill holes. The added texture is indicated in blue.

\* For Windows only.

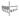

Compare dental scans to follow up on gingival recession, tooth wear and other differences. Select a dental scan to compare with the reference scan. Click Finish.

By default, a colored distance map is applied. On the SmartPanel $^{\text{\tiny IM}}$  Viewer tab, select Overlay to show the two scans aligned with each other. Disable the comparison by turning the Scan comparison switch off.

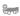

Calculate virtual teeth with SmartSetup.

# **Reports**

### **Create Reports**

To create a report containing findings or as template for patient-related letters:

- 1. In the patient module, open the patient menu.
- 2. Click Export report.
- 3. Select a report template.
- 4. Click Export report.
- 5. The report is exported in an editable .odt format and opened in the default text editor, e.g., Microsoft Office, LibreOffice, OpenOffice Writer.
- 6. Make any changes, if needed.
- 7. Save the report.

### **Add Custom Practice Logos**

By default, the DTX Studio Clinic icon is added to a report header. To add a custom logo:

- 1. In the <u>settings</u> sidebar, click Reports.
- 2. Click Browse.
- 3. Select a new logo.
- 4. Click OK.

# **Opening DTX Studio Implant**

### **Connect DTX Studio Clinic and DTX Studio Implant**

- 1. Click Menu.
- Click Settings.
- 3. Click DTX Studio Implant.
- Click Browse to go to the location on the computer where DTX Studio Implant is installed.

### Note

Set the location for patient data in case you need to add patient data to the patient record in DTX Studio Implant manually; that is if a patient record already exists in DTX Studio Implant or if intraoral scans are exported to DTX Studio Implant but are not aligned with the 3D scan.

5. Click OK.

### **Launch DTX Studio Implant**

1. Select the patient record in the patients list.

### Note

At least one 3D scan must be available for this patient.

- 2. Click Implant (P).
- 3. Select Open existing patient or Export to new patient.
- 4. If there is more than one 3D scan, select the appropriate tile.
- 5. Click Export.
- 6. A success message appears. Click OK.
- 7. The patient record is created and/or opened in DTX Studio Implant.

## **Orders**

### Order a Restoration or Surgery Plan

- 1. Select the patient record in the patients list.
- 2. Click Order 📜
- 3. Select Restoration  $\widetilde{\mathbb{W}}$  / Surgery plan  $\overline{\mathbb{U}}$ .
- 4. Select the patient data to send to the lab or the clinician.
- 5. Click Continue.
- 6. A draft order is created on DTX Studio Go. Add the missing data and send the order to the connected lab or clinician.
- 7. Click Orders 🖫 in the sidebar to view all your orders.

### Note

Please note that some products described in the Instructions for Use may not be regulatory cleared, released or licensed for sale in all markets.

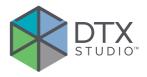

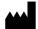

Nobel Biocare AB Box 5190, 402 26 Västra Hamngatan 1, 411 17 Göteborg, Sweden

### www.nobelbiocare.com

### Distributed in Australia by:

Nobel Biocare Australia Pty Ltd Level 4/7 Eden Park Drive Macquarie Park, NSW 2114 Australia

Phone: +61 1800 804 597

### Distributed in New Zealand by:

Nobel Biocare New Zealand Ltd 33 Spartan Road Takanini, Auckland, 2105 New Zealand

Phone: +64 0800 441 657

### **Distributed in Turkey by:**

**EOT Dental** Sağlık Ürünleri ve Dış Ticaret A.Ş Nispetiye Mah. Aytar Cad. Metro İş Merkezi No: 10/7 Beşiktaş İSTANBUL Phone: +90 2123614901

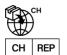

### Swiss importer/Swiss Authorized Representative:

Nobel Biocare Services AG Balz Zimmermann-Strasse 7 8302 Kloten Switzerland

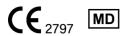

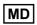

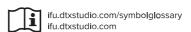